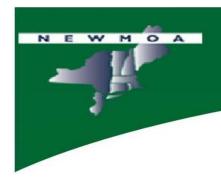

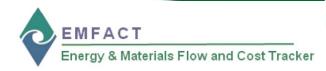

# **EMFACT Workshop**

**EMFACT Overview - Part 1** 

Northeast Waste Management Officials' Association (NEWMOA)

January 2009

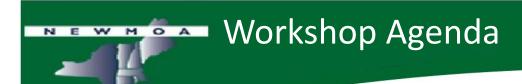

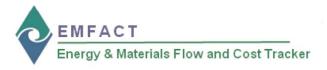

- EMFACT Overview Part 1
  - Setup: Drop Down Lists, Buildings, Departments
  - Define: Materials, Equipment, Outputs, Regulations

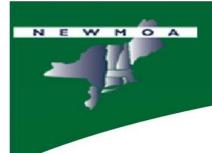

## EMFACT Process Flow

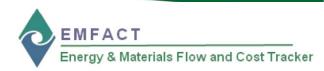

#### Install/Set Up EMFACT

- □ Download EMFACT
- ☐ Install
- □ Initial Setup

#### Set Up Admin

- ☐ User List
- □ Drop Down Lists
- ☐ Facility Location List
- □ Building List
- □ Department List

## 3 Define

- □ Material List
- ☐ Material Detail
- ☐ CAS Number List

## 4 Define Equipment

- □ Equipment List
- ☐ Equipment Detail
- ☐ Production Unit List
- □ Production Unit Detail

## 5 Define Outputs

- □ Products List
- □ Intermediate Products List
- ☐ Air Source List
- ☐ Air Source Detail
- □ Water Discharge Point List
- □ Waste Type List
- ☐ EPA Codes per Waste Type

### 6 Define Regulations

- ☐ Permits List
- □ Permit Details
- □ Chemicals of Concern

#### Link Equipment, Prod Units, & Products

- ☐ Link Equipment
- ☐ Link Production Unit
- ☐ Link Product

### Enter Inputs

#### Materials Purchased

- □ Prepare Electronic Data File
- ☐ Import Purchases (electronically)
- ☐ View Data List ☐ Manage List
- ☐ Enter Purchases (manually)

#### Material Usage

- ☐ Enter Water Use
- ☐ Enter Fuel/Paint/Other Air Use
- ☐ Enter Other Materials Use
- □ View List
- ☐ Manage List

## Compute/Determine Outputs

### Product Output

☐ Enter Product Volume

#### Non Product Output

Pollutants

- ☐ Compute Air Emissions
- □ Enter Wastewater Discharge
   □ Wastewater Discharge with
- □ Waste Management List
- □ Waste Management Detail

#### Run Reports

#### Materials

- □ Materials Defined List
- Materials Purchased or Materials Used (by Dept, Weight per Material, or Weight per CAS Number)

#### Product

☐ Product: Weight per CAS Number

#### Air

- ☐ Usage (Weight per Material, Weight per Material with 12 Month Rolling)
- □ Emissions (Weight per Pollutant with 12 Month Rolling, by MSDS VOC%)

#### Mater

- ☐ Usage (Weight per Material)
- Discharge (Weight per Material, Weight per Pollutant)

#### Waste Management

- ☐ Activity Costs
- ☐ Chargeback Costs

#### Mass Balance

□ Mass Balance Purchased

## 11

#### Set Up / View Reminders

#### Materials

- Calendar Reminder List
- Calendar Reminder Details
- □ View Calendar Events Coming Due

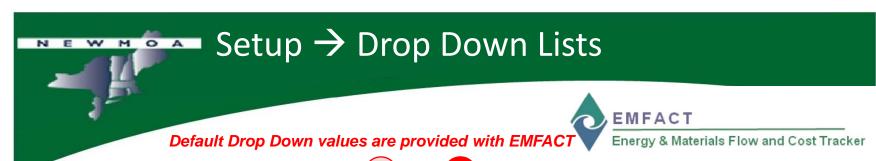

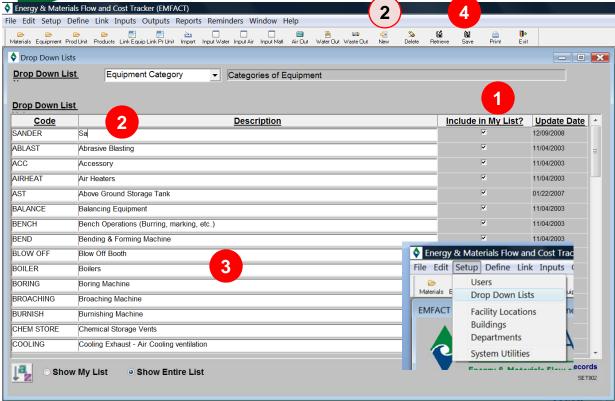

# Manage Drop Down Lists

Select the list name from the **Drop Down List** (e.g., Equipment Category)

The window will update to include the values for that dropdown list

To exclude a value from a list, locate the value and uncheck the **Include in**My List?

To add a value, click **New** - a blank row will display for you to complete To modify a value, edit the **Code** or **Description** Click **Save** to save changes

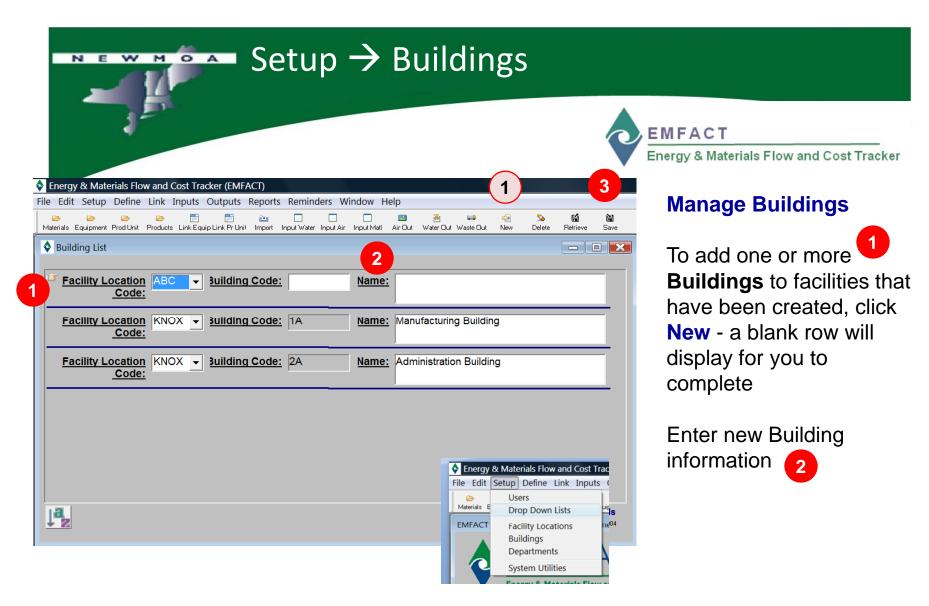

Click Save to save changes 3

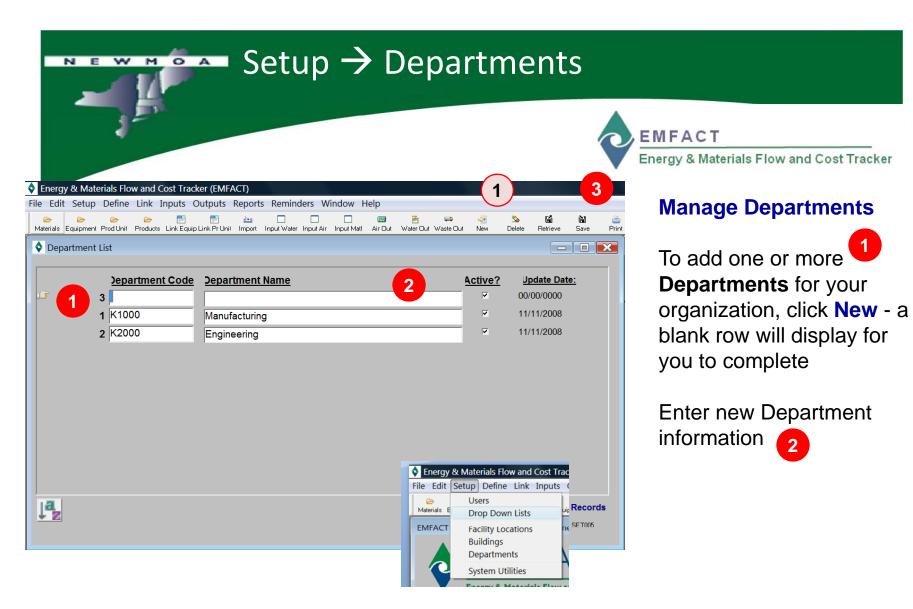

Click Save to save changes 3

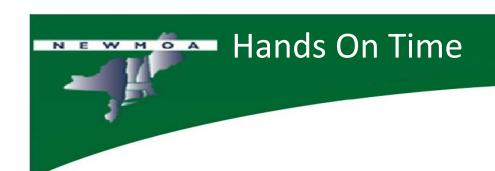

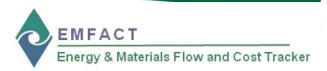

| Let's try EMFACT Setup now                      |  |
|-------------------------------------------------|--|
| ☐ See how Value Lists work - Equipment Category |  |
|                                                 |  |
| ☐ Add some Buildings                            |  |
|                                                 |  |
| Create some Departments                         |  |
|                                                 |  |

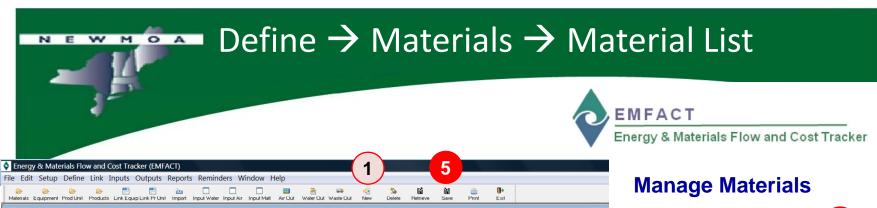

#### Material List - - X Refresh Data Material ID: Clear Filter **Material Name** Material Type: Material ID Material Type Manufacturer Name Density VOC % Mfr Written Date Mfr Rev **Material Name** 00/00/0000 **▼**|00/00/00 0.00 FUEL Sample Fuel Oil Fuel Unknown 7.1 0.00 00/00/0000 **▼**|00/00/00 OTHER Sample Other Material 00/00/0000 **▼**|00/00/00 Composite Unknown 0.00 PAINT Sample Paint Unknown 10.84 0.00 00/00/0000 **▼**[00/00/00 WATER Water - Do Not Delete 8.3 0.00 00/00/0000 ▼ 00/00/00 Define Link Inputs Outputs Reports Reminders Materials Material List Equipment Material Detail Outputs CAS Number List Regulations **Enable Advanced Fields**

To add one or more Materials, click New - a blank row will display for you to complete

Check "Enable Advanced Fields" to see all available fields 2

Enter new Material information 3

DEF001

If you are making a change to an existing material, search for the material by completing at least one field in the **Filter Data** section then click **Refresh Data** 

4

Click **Save** to save changes

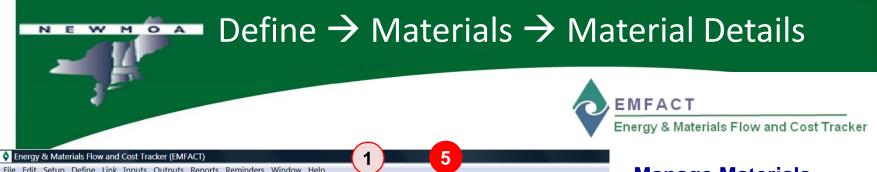

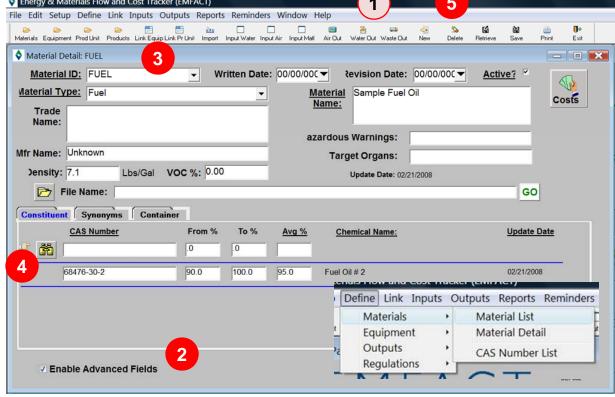

**CONSTITUENT tab:** Click **New** to add a **CAS Number** then use the **binoculars** to lookup an existing CAS Number

## **Manage Materials**

To add <u>detail</u> to a **Material**, click **New** - a blank row will display for you to complete

Check "Enable Advanced Fields" to see all available fields 2

Select a material from the **Material ID** dropdown 3

The **Constituent tab** will be populated with CAS Numbers (if you have defined) or add new

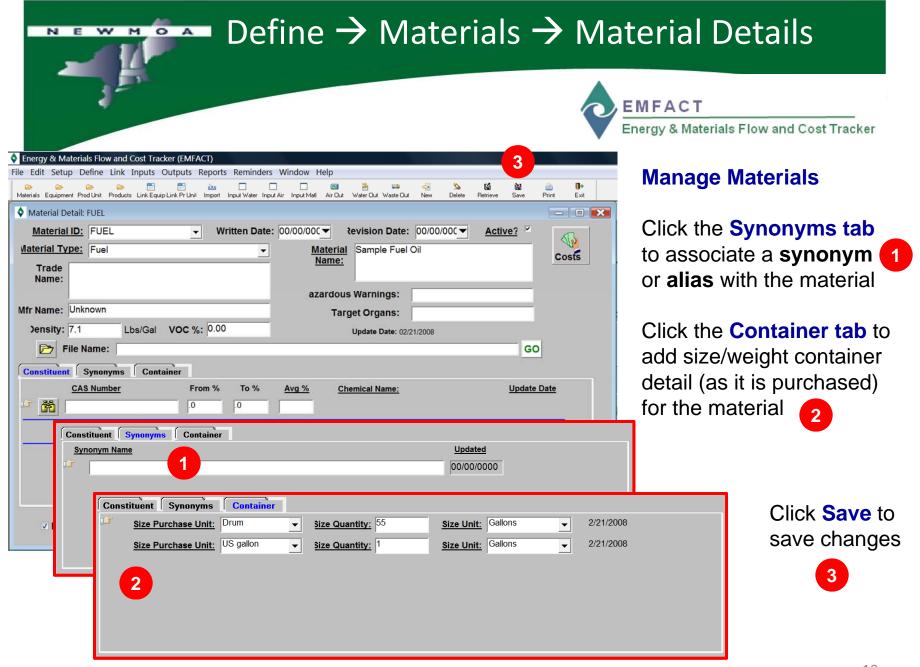

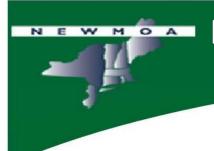

## **Public Service Announcement**

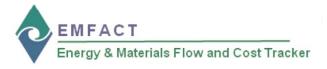

 At this point, we will not be providing as much detail as we have in previous slides, such as how to enter a new record or remind you to save...instead, we will focus on what data is required to complete the definition of the required master data

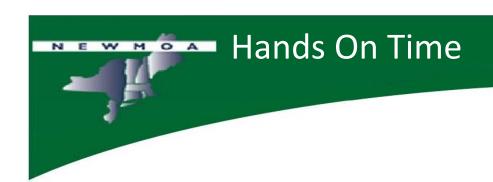

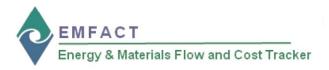

| <u></u> | try EMFACT Define Materials now  Add to the Material List |
|---------|-----------------------------------------------------------|
|         | Document CAS number constituent                           |
|         | See the container sizes                                   |

# Define → Equipment → Equipment List EMFACT Energy & Materials Flow and Cost Tracker

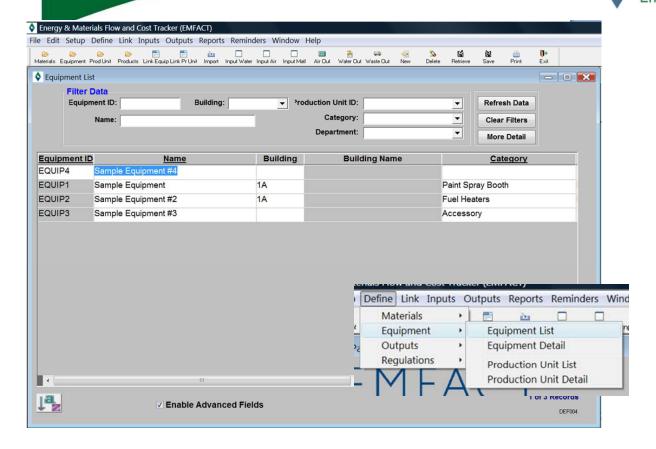

## **Manage Equipment List**

You must define the **Equipment** that is in use at your facility.

### Required fields include:

- Equipment ID
- Equipment Name
- Category

### Optional fields include:

- Department
- Location
- Installation Date
- Others

# Define > Equipment > Equipment List

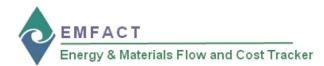

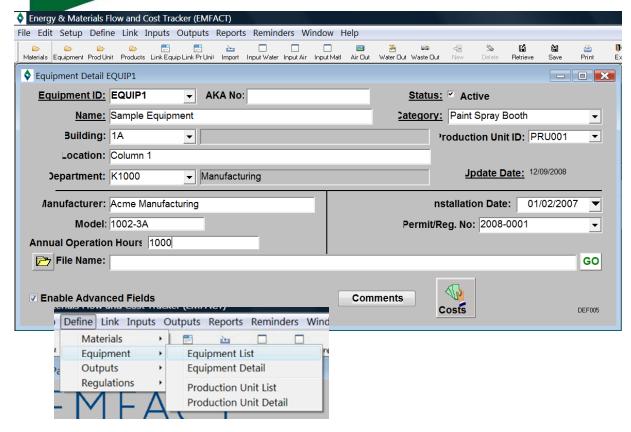

All fields available for each setup and define process are identified in the EMFACT Data Dictionary and in the Data Entry Worksheets

# Manage Equipment Detail

You may optionally add additional information on the **Equipment** that is in use at your facility.

- Manufacturer
- Model
- Annual Operation Hours
- Permit/Regulation Number

Attach a **File** to the record by clicking the **GO** button

Add **Comments** by clicking the **Comments** button

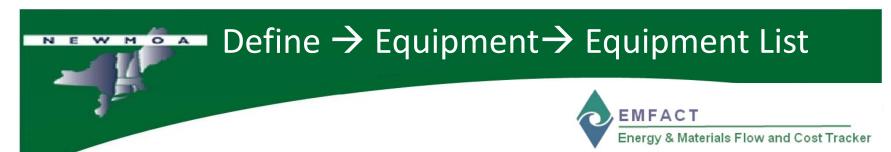

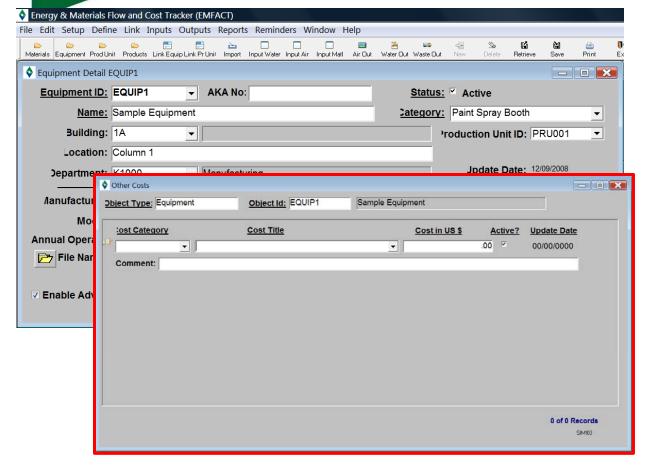

# Manage Equipment Detail

Click the **Costs** button to add **Cost** information to the Equipment

Costs

All fields available for each setup and define process are identified in the EMFACT Data Dictionary and in the Data Entry Worksheets

# 

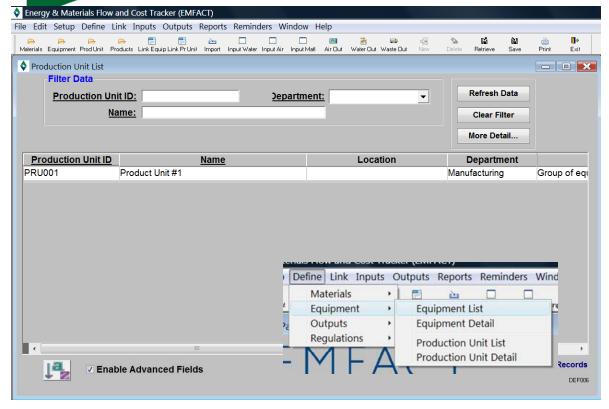

# Manage Production Unit List

You may define the **Production Units** that are in use at your facility. Production Units are groups of **Equipment**.

Required fields include:

- Production Unit ID
- Production Unit Name

Optional fields include:

- Department
- Location
- Description
- Others 16

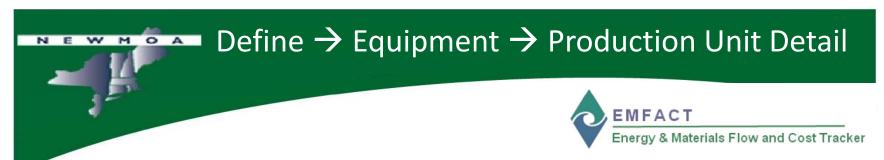

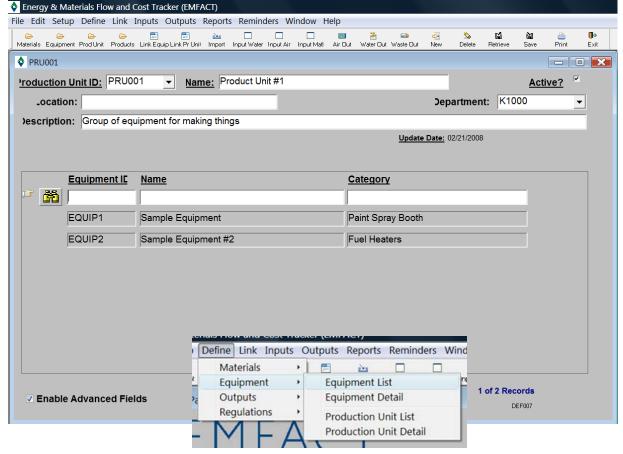

# Manage Production Unit Detail

Identify which **Equipment** belongs to the Production Unit

If you don't know the Equipment ID, click the binoculars icon to launch the search process to add Equipment

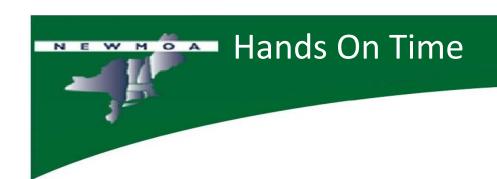

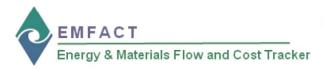

| Let's try EMFACT Define Equipment/Production Unit now |
|-------------------------------------------------------|
| ☐ Add to the Equipment List                           |
|                                                       |
| ☐ Review Equipment Detail                             |
|                                                       |
| ☐ Create a Production Unit                            |
|                                                       |

# Define > Outputs > Product List

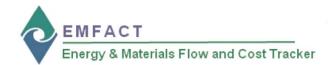

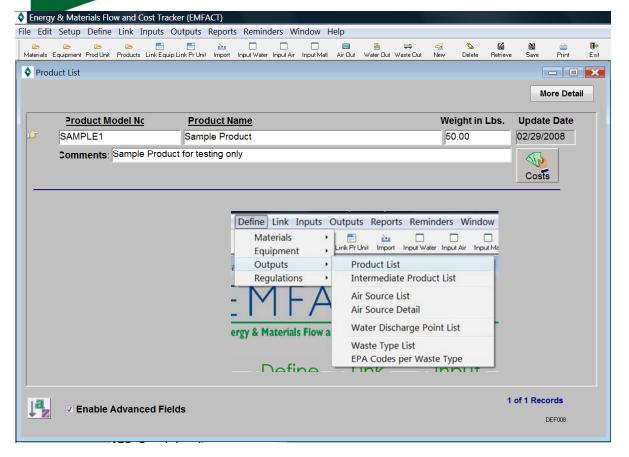

All fields available for each setup and define process are identified in the EMFACT Data Dictionary and in the Data Entry Worksheets

## **Manage Product List**

A **Product** is an output from your manufacturing process

Required fields include:

- Product Model Number
- Product Name

Optional fields include:

- Weight in pounds
- Comments

Click the **Costs** button to add Cost information to the Product

Costs

## 

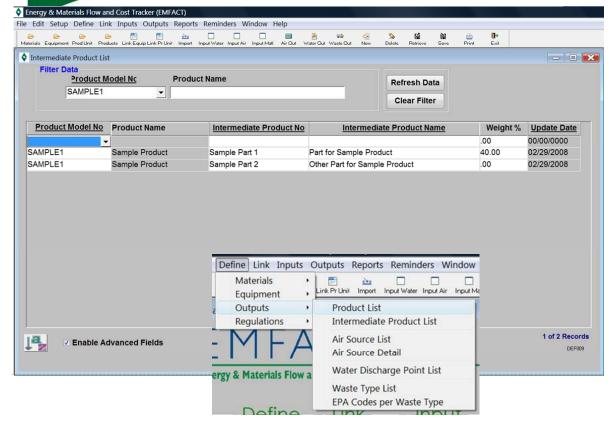

All fields available for each setup and define process are identified in the

EMFACT Data Dictionary and in the Data Entry Worksheets

## Manage Intermediate Product List

An Intermediate Product is a component of the Product

You may define one or more Intermediate Products per Product

Required fields include:

- Intermediate Product Number
- Intermediate Product Name

Optional fields include:

- Weight %

## 

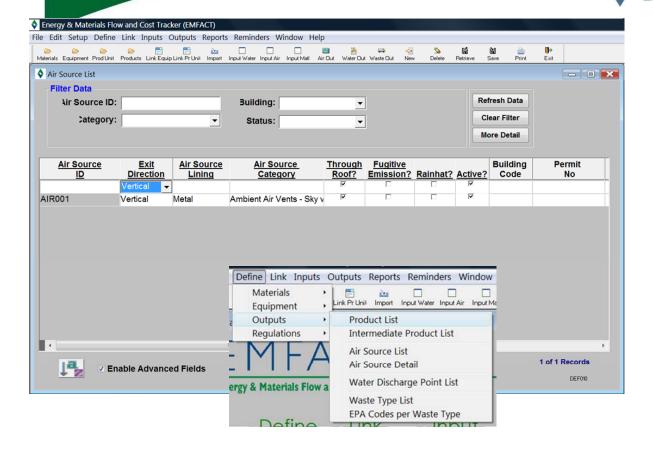

All fields available for each setup and define process are identified in the EMFACT Data Dictionary and in the Data Entry Worksheets

## **Manage Air Source List**

**Air Sources** are outputs from your manufacturing process.

You may define Air Sources as **Stacks** or **Fugitive Emissions** 

Required fields include:

- Air Source ID
- Exit Direction
- Air Source Lining
- Air Source Category
- Through Roof?
- Fugitive Emission?
- Rainhat?
- Active?

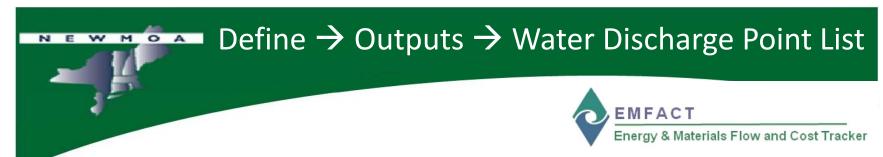

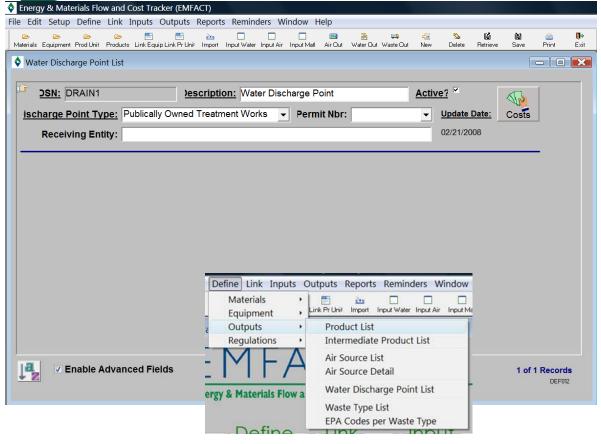

# Manage Water Discharge Point List

Water Discharge Points are outputs from your manufacturing process.

Document the Water

Discharge Flow that will

be related to Equipment

or Production Units

Required fields include:

- DSN
- Description
- Discharge Point Type
- Active?

# Define > Outputs > Waste Type List

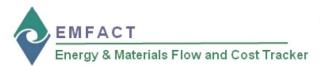

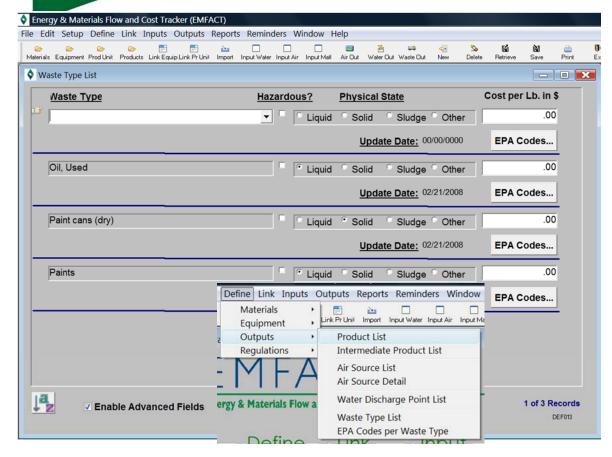

All fields available for each setup and define process are identified in the EMFACT Data Dictionary and in the Data Entry Worksheets

## **Manage Waste Type List**

**Waste** is an output from your manufacturing process.

Types that will be related to Equipment or Production Units

Required fields include:

- Waste Type
- Hazardous?
- Physical State

Optional fields include

- Cost per pounds in \$

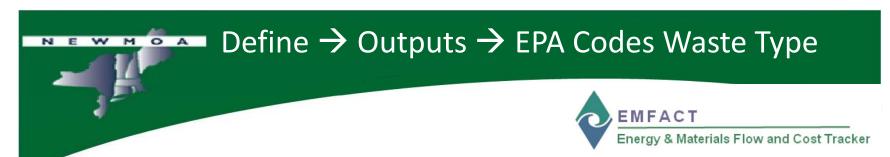

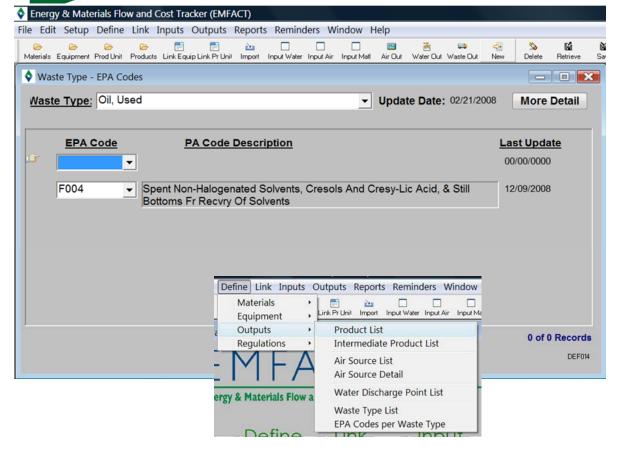

# Manage EPA Codes per Waste Type

You may assign one or more **EPA Codes** to **Waste Types** 

Select a **Waste Type** and appropriate **EPA Codes** 

EPA Codes are managed in Setup → Drop Down Lists

# Define → Regulations → Permit List EMFACT Energy & Materials Flow and Cost Tracker

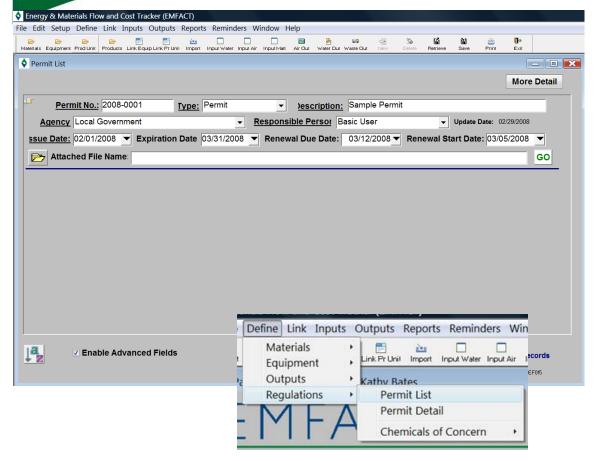

All fields available for each setup and define process are identified in the EMFACT Data Dictionary and in the Data Entry Worksheets

## **Manage Permit List**

You may document a Permit or other certificate that controls equipment operation

## Required fields include:

- Permit Number
- Type
- Description
- Agency
- Responsible Person
- Issue Date

## Optional fields include

- Expiration Date
- Renewal Due Date
- Renewal Start Date

# Define → Regulations → Permit Detail List EMFACT Energy & Materials Flow and Cost Tracker

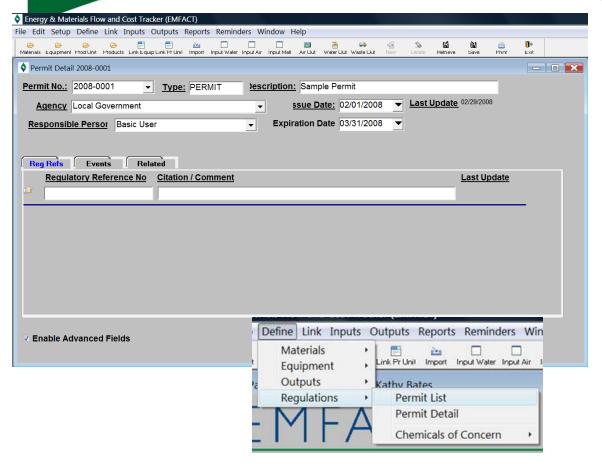

# Manage Permit Detail List

The **Reg Ref tab** enables you to document the descriptive title of the applicable **Regulation** (e.g., 40 CFR 54) and a description of the specific **Citation** (or **Comment**) within the applicable regulation

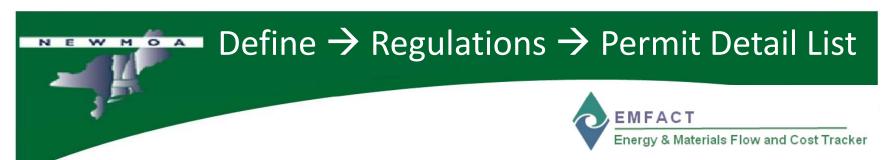

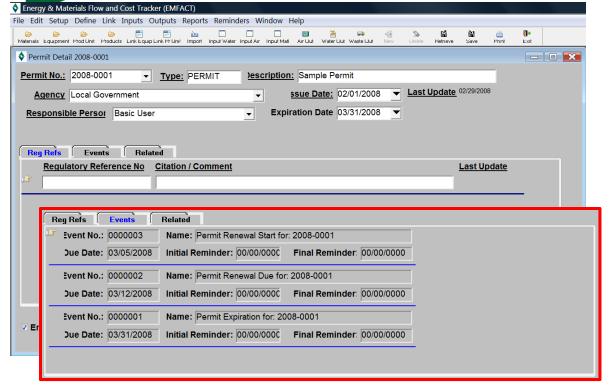

# Manage Permit Detail List

The **Events tab** allows you to view the date-based events related to the **Permit** 

The Permit Expiration
Date, Renewal Due
Date, and Renewal Start
Date from the Permit
Detail are automatically
established

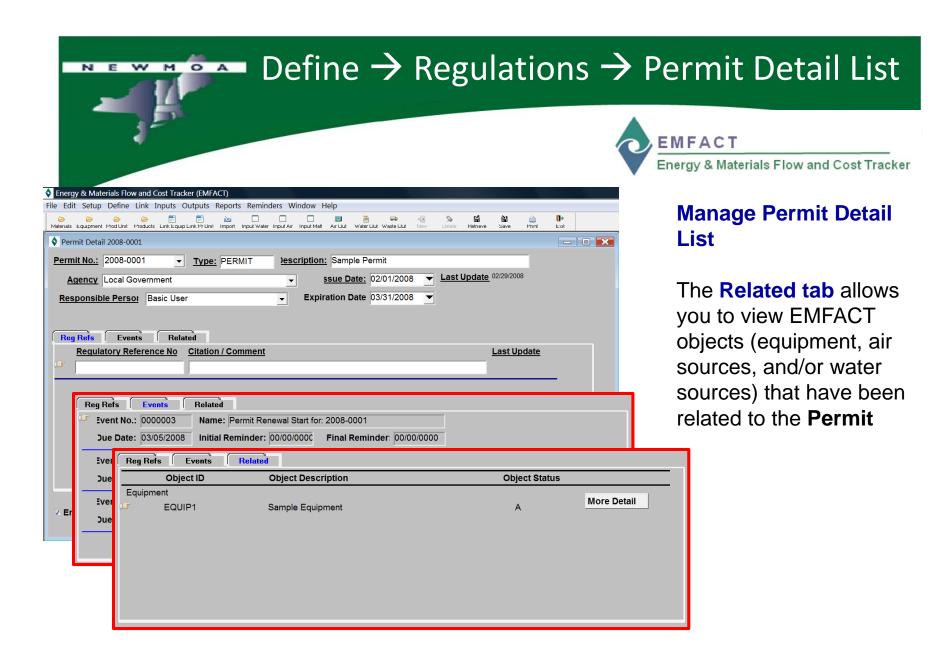

# Define → Regulations → Chemicals of Concern Define → Regulations → Chemicals of Concern → List Names EMFACT Energy & Materials Flow and Cost Tracker

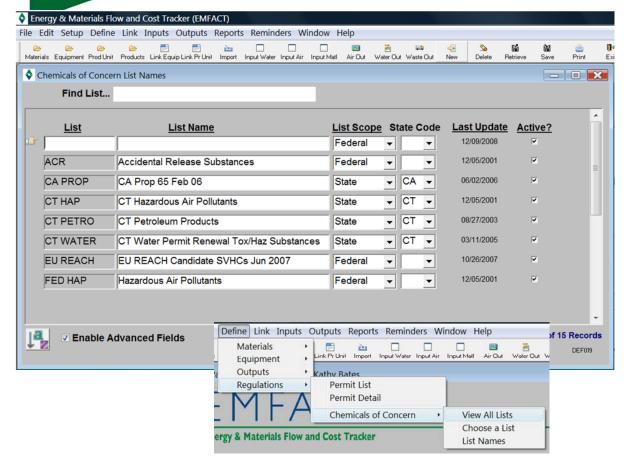

All fields available for each setup and define process are identified in the EMFACT Data Dictionary and in the Data Entry Worksheets

# Manage Chemicals of Concern

There are three windows available to help you manage and maintain lists of Chemical Concerns:

View and maintain the **entire list** of chemicals on all lists of concern

Maintain the names of the chemicals on **one list** by selecting the list name from the predetermined drop down of list names.

Maintain the **names** of the lists of chemicals of concern **(example)** 

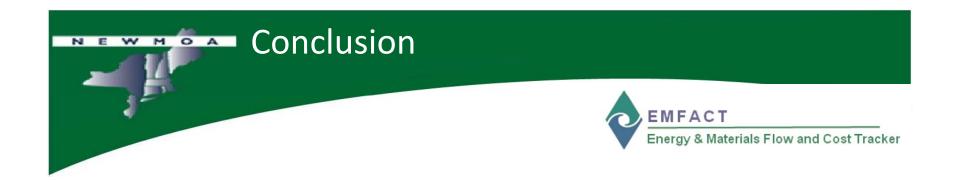

## This concludes Part 1 of the EMFACT Overview

Please reference **EMFACT Workshop EMFACT Overview Part 2 FINAL.PPT**for **Part 2**